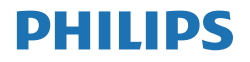

B Line

242B1

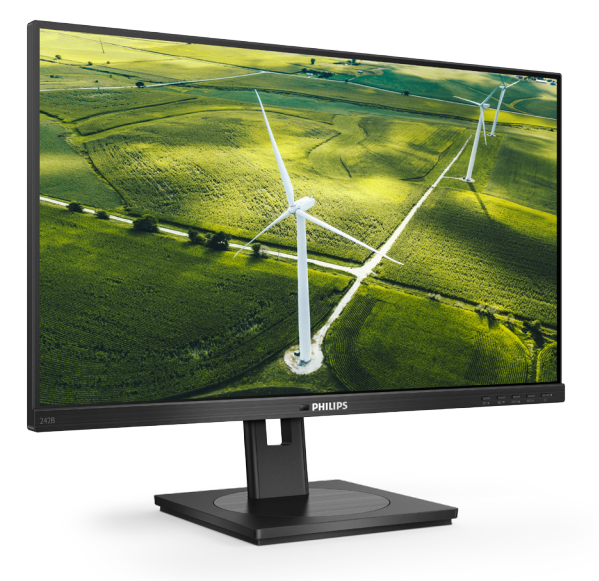

# www.philips.com/welcome

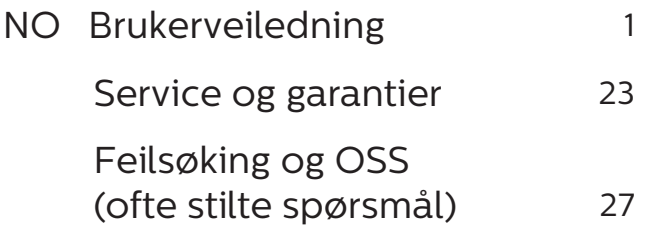

# Innhold

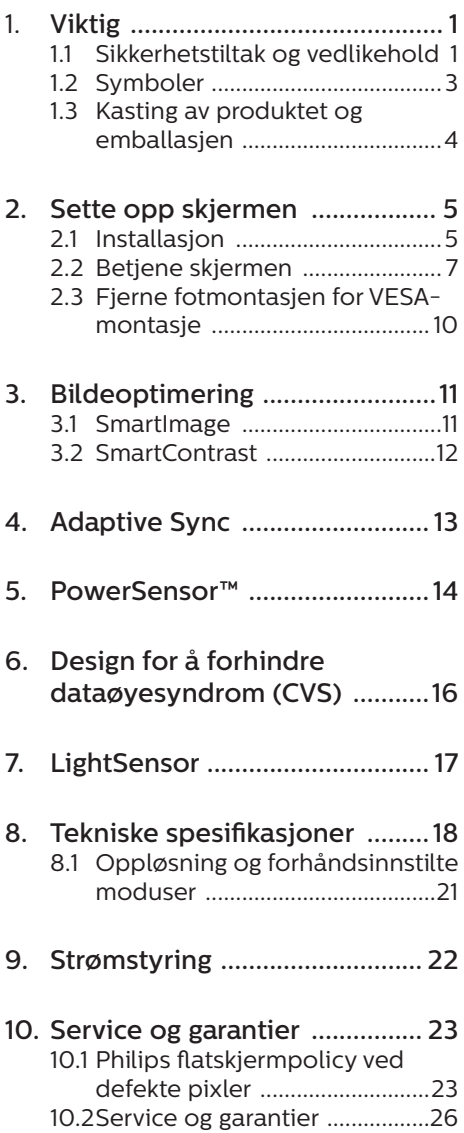

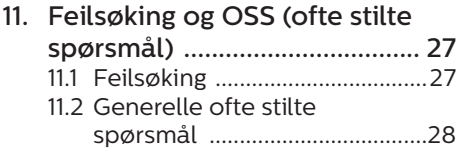

# <span id="page-2-1"></span><span id="page-2-0"></span>1. Viktig

Denne elektroniske brukerguiden er ment for alle som bruker Philips monitoren. Ta deg tid til å lese denne brukerveiledningen før du bruker skjermen. Den inneholder viktig informasjon og kommentarer om bruk av skjermen.

Philips-garantien gjelder under forutsetning av at produktet blir behandlet korrekt til tiltenkt bruk, i samsvar med bruksanvisningen og ved fremvisning av original faktura eller kvittering, som viser kjøpsdato, forhandlerens navn, modell og produksjonsnummeret av produktet.

# 1.1 Sikkerhetstiltak og vedlikehold

### **A** Advarsler

Bruk av kontroller, innstillinger eller prosedyrer som ikke er spesifisert i denne dokumentasjonen kan føre til fare for støt og risiko for elektriske og/ eller mekaniske skader.

Les og følg instruksjonene for oppkobling og bruk av dataskjermen.

#### Drift:

- Unngå at skjermen utsettes for direkte sollys, kraftige lamper og alle andre varmekilder. Langvarig eksponering for sterkt lys og varme kan føre til fargeforandringer og skade på skjermen.
- Hold skiermen borte fra olje. Olje kan skade plastdekselet på skjermen og annullere garantien.
- Fiern eventuelle gienstander som kan falle ned i ventilasjonsåpninger eller som kan hindre kjøling av skjermens elektronikk.
- Ikke blokker ventilasionsåpningene i kabinettet.
- Ved plassering av skjermen må man påse at nettstøpslet og stikkontakten er lett tilgjengelige.
- Hvis du slår av skiermen ved å koble fra strømkabelen, må du vente i 6 sekunder før du kobler til strømkabelen for normal drift.
- Bruk kun en godkjent strømkabel levert av Philips. Hvis strømkabelen mangler må du ta kontakt med ditt lokale serviceverksted. (Se kontaktinformasjonen for service som står oppført Informasjonshåndbok for regulering og service.)
- Bruk med spesifisert strømforsyning. Sørg for at du kun bruker skjermen med den angitte strømforsyningen. Bruk av feil spenning vil føre til funksjonsfeil og kan forårsake brann eller elektrisk støt.
- Beskytt kabelen. Ikke dra i eller bøy på strømkabelen og signalkabelen. Ikke plasser skjermen eller andre tunge gjenstander på kablene; hvis kablene blir skadet, kan det forårsake brann eller elektrisk støt.
- Ikke utsett skjermen for kraftig vibrasjon eller sterke støt mens den er i bruk.
- For å unngå potensielle skader, for eksempel at panelet skreller av rammen, må du sørge for at skjermen ikke vippes nedover med mer enn -5 grader. Hvis skjermen vippes over den maksimale vinkelen på -5 grader, vil ikke skade dekkes av garantien.
- Ikke bank på eller slipp skjermen under drift eller transport.
- Overdreven bruk av skjermen kan føre til ubehag i øynene. Det er bedre å ta kortere pauser oftere på

arbeidsstasjonen enn å ta lengre lengre og sjeldnere pauser. For eksempel et det bedre med en 5–10 minutters pause hvert 50.–60. minutt enn en 15 minutters pause annenhver time. Prøv å unngå øyebelastning mens du bruker skjermen ved å:

- se på ting som er lenger borte etter å ha fokusert på skjermen lenge.
- bevisst blinke ofte mens du arbeider.
- • forsiktig lukke og rulle øynene for å slappe av.
- • flytte skjermen til riktig høyde og vinkel i henhold til høyden din.
- • justere lysstyrken og kontrasten til riktig nivå.
- • justere belysningen i omgivelsene slik at den tilsvarer den på skjermen og unngå fluorescerende lys og flater som reflekterer for mye lys.
- • Se lege dersom du får symptomer.

#### Vedlikehold

- For å unngå skade på skjermen må du ikke trykke hardt på LCDskjermpanelet. Når du flytter skjermen, må du løfte den etter rammen; ikke løft skjermen ved å plassere hender eller fingre på LCDskjermpanelet.
- Oljebaserte rengjøringsløsninger kan skade plastdelene og annullere garantien.
- Koble fra skjermen hvis du ikke skal bruke den på lang tid.
- Koble fra skjermen hvis du må rengjøre den med en fuktig klut. Du kan tørke av skjermen med en tørr klut når strømmen er av. Bruk aldri organiske oppløsninger, som alkohol

eller ammoniakkbaserte væsker, til å rengjøre skjermen.

- For å unngå støt eller at settet blir permanent skadet, må ikke skjermen utsettes for støv, regn, vann eller svært fuktige omgivelser.
- Hvis skjermen din blir våt må du tørke av den med en tørr klut så raskt som mulig.
- Hvis fremmedlegemer eller væske kommer inn i skjermen må du slå av skjermen umiddelbart og trekke ut støpslet. Deretter fjerner du fremmedlegemet eller vannet og sender den til et serviceverksted.
- Ikke oppbevar eller bruk skjermen på steder som er utsatt for varme, direkte sollys eller ekstrem kulde.
- For at skiermen skal fungere best mulig og for at den skal vare så lenge som mulig, må du bruke den på et sted som oppfyller følgende krav til temperatur og fuktighet .
	- • Temperatur: 0-40°C 32-104°F
	- • Fuktighet: 20-80 % relativ fuktighet

#### Viktig informasjon om innbrent bilde / spøkelsesbilde

Aktiver alltid en bevegelig skjermsparer når du forlater skjermen. Aktiver alltid et program for periodevis skjermoppdatering hvis skjermen viser statisk innhold som ikke endres. Uavbrutt visning av stillbilder eller statiske bilder over lengre tid fører til "innbrent bilde", også kjent som "etterbilde" eller "spøkelsesbilde", på skjermen.

• "Innbrent bilde", "etterbilde" eller "spøkelsesbilde" er et velkjent fenomen i skjermteknologi. I de fleste tilfeller vil det "innbrente bildet" eller "etterbildet" eller "spøkelsesbildet" forsvinne gradvis

<span id="page-4-0"></span>over tid etter at strømmen har blitt slått av.

#### **A** Advarsel

Unnlatelse av å aktivere en skjermsparer, eller en periodisk skjermoppdatering kan det resultere i en alvorlig "innbrenning", "etterbilde" eller "spøkelsesbilde". Symptomene vil ikke forsvinne og de kan heller ikke repareres. Skaden som nevnes over, dekkes ikke av garantien din.

#### Service

- Kabinettdekslet må kun åpnes av kvalifisert servicepersonell.
- • Kontakt ditt lokale servicesenter hvis du har behov for dokumentasjon og reparasjoner. (Se kontaktinformasjonen for service som står oppført Informasjonshåndbok for regulering og service.)
- • For transportinformasjon vennligst se kapittelet "Tekniske spesifikasjoner".
- • La ikke skjermen stå i en bil eller et bagasjerom som er utsatt for direkte sollys.

#### **A** Merk

Kontakt en servicetekniker hvis skjermen ikke fungerer som den skal, eller hvis du er usikker på hva du skal gjøre når driftsinstruksene som er gitt i denne håndboken er fulgt.

# 1.2 Symboler

Følgende avsnitt beskriver symbolene som er brukt i dette dokumentet.

#### Merknad, Forsiktig og Advarsel

Gjennom denne bruksanvisningen kan tekstblokker være merket med et symbol samt være satt i halvfet eller kursiv skrift. Disse tekstblokkene inneholder merknader, informasjon og advarsler. De brukes på følgende måte:

# **A** Merk

Dette symbolet angir viktig informasjon og tips som gjør at du får mer nytte av datasystemet ditt.

#### **A** Forsiktig

Dette symbolet angir informasjon som forteller deg hvordan du kan unngå mulig skade på maskinvaren eller tap av data.

### **Advarsel**

Dette symbolet angir hvordan du kan unngå problemer som kan forårsake personskade.

Noen advarsler kan også være satt i andre formater og ikke være fulgt av et symbol. Disse advarslene er oppgitt fordi lover eller forskrifter pålegger oss å ha det med.

# <span id="page-5-0"></span>1.3 Kasting av produktet og emballasjen

Håndtering av elektrisk og elektronisk avfall (Waste Electrical and Electronic Equipment - WEEE)

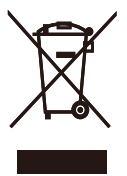

This marking on the product or on its packaging illustrates that, under European Directive 2012/19/EU governing used electrical and electronic appliances, this product may not be disposed of with normal household waste. You are responsible for disposal of this equipment through a designated waste electrical and electronic equipment collection. To determine the locations for dropping off such waste electrical and electronic, contact your local government office, the waste disposal organization that serves your household or the store at which you purchased the product.

Your new monitor contains materials that can be recycled and reused. Specialized companies can recycle your product to increase the amount of reusable materials and to minimize the amount to be disposed of.

All redundant packing material has been omitted. We have done our utmost to make the packaging easily separable into mono materials.

Please find out about the local regulations on how to dispose of your old monitor and packing from your sales representative.

Taking back/Recycling Information for

#### Customers

Philips establishes technically and economically viable objectives to optimize the environmental performance of the organization's product, service and activities.

From the planning, design and production stages, Philips emphasizes the important of making products that can easily be recycled. At Philips, endof-life management primarily entails participation in national take-back initiatives and recycling programs whenever possible, preferably in cooperation with competitors, which recycle all materials (products and related packaging material) in accordance with all Environmental Laws and taking back program with the contractor company.

Your display is manufactured with high quality materials and components which can be recycled and reused.

To learn more about our recycling program please visit

http://www.philips.com/a-w/about/ sustainability.html

# <span id="page-6-0"></span>2. Sette opp skjermen

# 2.1 Installasjon

#### Innholdet i pakkenInnholdet i pakken

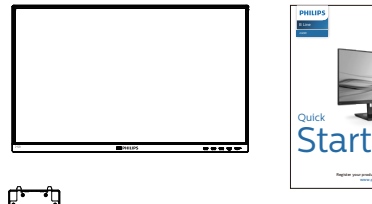

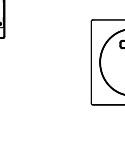

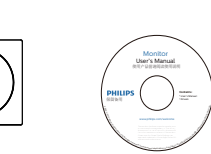

\*CD

User's Manual Monitor

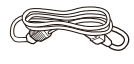

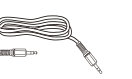

\* HDMI

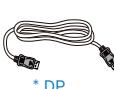

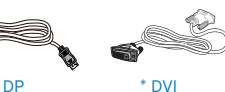

Power \* Audio cable

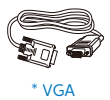

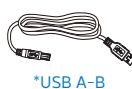

\*Forskjellig fra land til land.

- **2** Installere foten
- 1. Plasser skjermen med skjermpanelet ned på en jevn overflate. Vær oppmerksom så skjermen ikke blir ripet eller skadet.

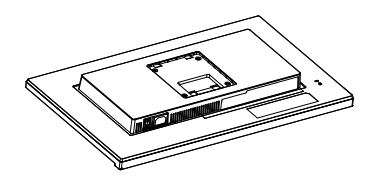

- 2. Hold stativet med begge hender. (1) Fest foten forsiktig til stativet.
	- (2) Bruk fingrene til å stramme skruen nederst på sokkelen.
	- (3) Bruk en skrutrekker til å stramme skruen på bunnen av sokkelen, og fest sokkelen stramt til søylen.
	- (4) Fest stativet forsiktig i VESAmontasjeområdet til låsehaken låses til stativet.

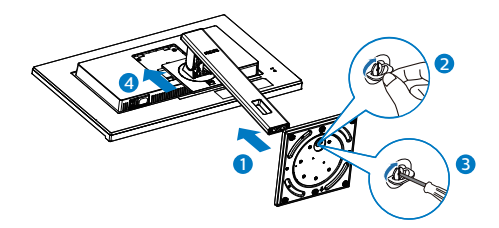

#### **B** Koble til PC-en

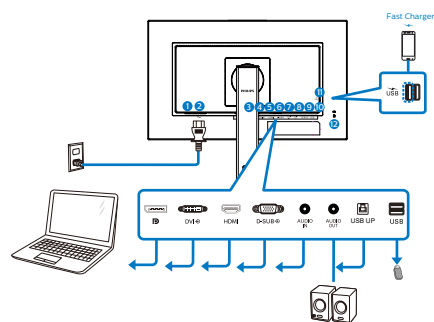

USB hub

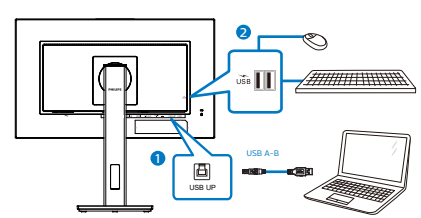

- **1** Strømbryter
- **2** Strøminngang
- **3** DisplayPort-inngang
- **4** DVI-inngang
- **6** HDMI-inngang
- **6** VGA-inngang
- **Q** Lyd inn
- **8** lyd ut
- **O** USB UP
- 10 USB innkommende
- **11** USB innkommende/USB hurtiglader
- <sup>12</sup> Kensington anti-tyverilås

Koble til PC

- 1. Koble strømledningen til baksiden av monitoren.
- 2. Slå av datamaskinen og trekk ut strømkabelen.
- 3. Koble skjermens signalkabel til videokoblingen bak på datamaskinen.
- 4. Plugg datamaskinens og skjermens strømkabler i en stikkontakt.
- 5. Slå på datamaskinen og skjermen. Hvis skjermen viser et bilde, er installeringen fullført.

#### <span id="page-8-0"></span>4 USB-lading

Denne skjermen har USB-porter som har standard strømeffekt, inkludert noen med USB-ladefunksjon (markert med strømikonet (KR). Du kan for eksempel bruke disse portene til å lade en smarttelefon eller drive en ekstern harddisk. Skjermen må alltid være slått PÅ for å kunne bruke denne funksjonen.

#### **A** Merk

Hvis du slår av skjermen ved strømbryteren, slås alle USB-portene også av.

#### Advarsel:

2,4 GHz trådløse USB-enheter, for eksempel, trådløse mus, tastatur og hodetelefoner, kan bli forstyrret av høyhastighetssignalet fra USB 3.2-enheter, noe som kan føre til at effektiviteten til radiooverføring reduseres. Dersom dette forekommer, kan du prøve følgende metoder for å redusere virkningene av forstyrrelser.

- Prøv å holde USB 2.0-mottakere unna USB 3.2-porter.
- Bruk en standard USB-skjøteledning eller en USB-hub for å øke avstanden mellom den trådløse mottakeren og USB 3.2-porter.

# 2.2 Betjene skjermen

**Beskrivelse av kontrollknappene** 

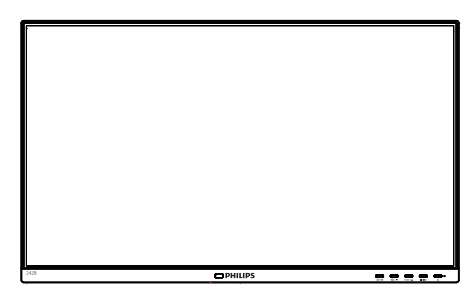

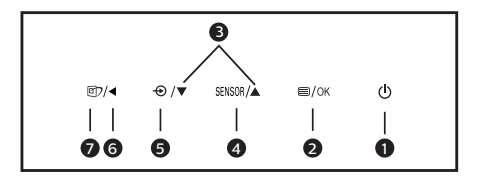

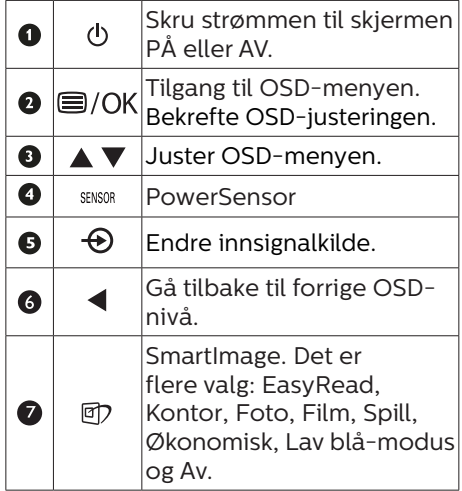

#### 2 Beskrivelse av skjermmenyen

Hva er On-Screen Display (OSD)? Skjermmeny (OSD) er en funksjon som finnes i alle LCD-skjermer fra Philips. Her kan man justere skjermytelsen eller velge skjermfunksjoner direkte fra et skjermbasert instruksjonsvindu. Et brukervennlig skjermbasert skjermgrensesnitt vises som nedenfor :

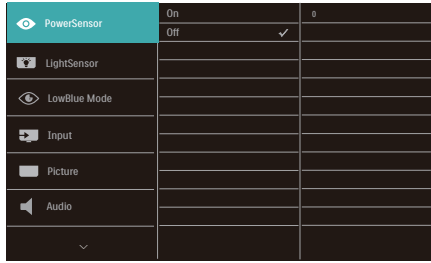

#### Grunnleggende og enkel instruksjon om kontrolltastene

I skjermmenyen som vises ovenfor, kan du trykke på ▼▲-knappene foran på skjermen for å flytte markøren, og trykke på OK-knappen for å bekrefte valget eller endringen.

#### OSD-menyen

Nedenfor finner du en oversikt over strukturen i skjermmenyen. Denne kan du bruke som referanse når du foretar de forskjellige justeringene.

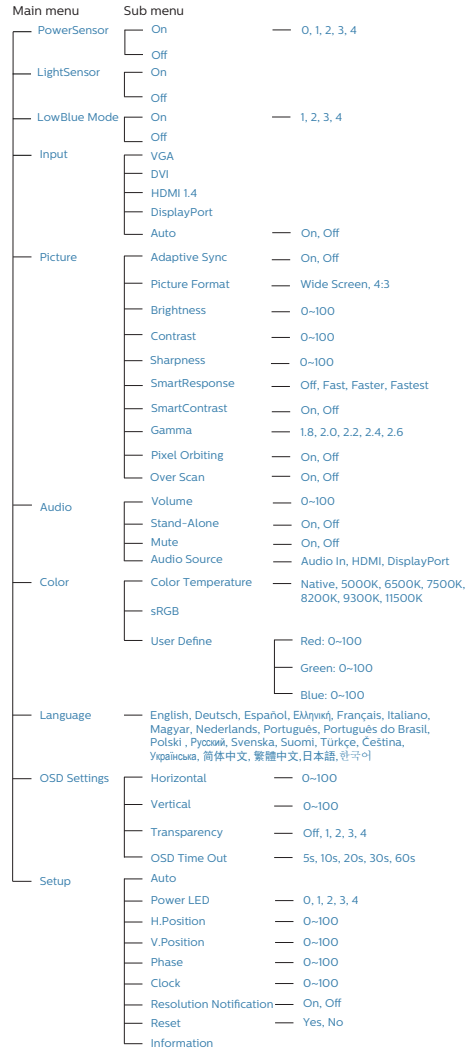

#### 2. Sette opp skjermen

Anmerkning om oppløsning Monitoren fungerer best med opprinnelig oppløsning, 1920 x 1080 @ 60 Hz. Når monitoren er påkoblet med en annen oppløsning, vil følgende advarsel vises på skjermen. Bruk 1920 x 1080 for best resultat.

Visning av advarsel for opprinnelig skjermoppløsning kan slås av fra Setup (Oppsett) i OSD (On Screen Display) menyen.

**<sup>4</sup>** Fysisk funksjon

#### Helning

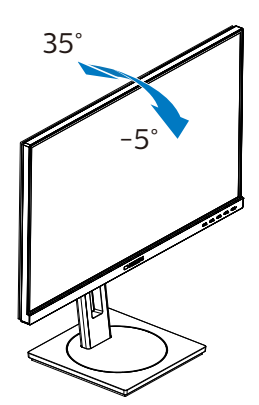

Sving

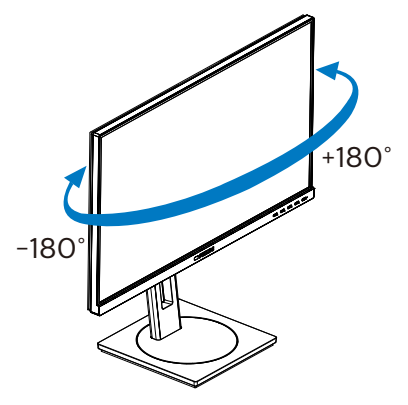

### Høydejustering

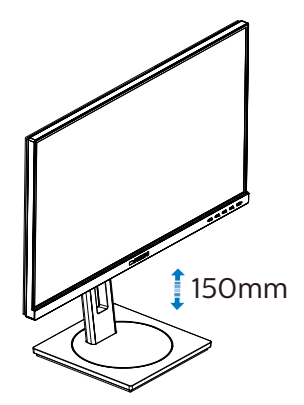

Pivot

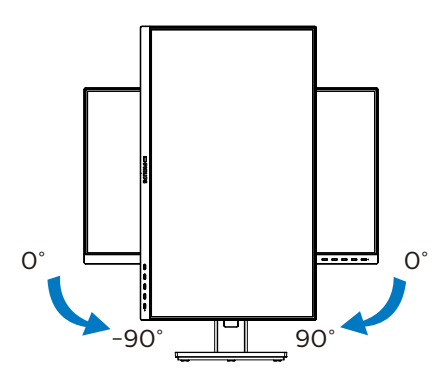

### **Advarsel**

- For å unngå potensielle skader på skjermen, for eksempel at panelet skreller av, må du sørge for at skjermen ikke vippes nedover med mer enn -5 grader.
- Ikke trykk på skjermen mens du justerer vinkelen. Ta bare tak i rammen.

# <span id="page-11-0"></span>2.3 Fjerne fotmontasjen for VESA-montasje

Før du starter demontering av stativet, følg instruksene under for å unngå enhver skade på skjermen eller personskade.

1. Utvid skjermsokkelen så langt som mulig.

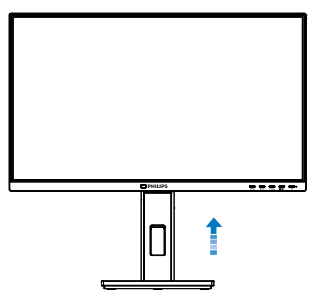

2. Plasser skjermen med skjermpanelet ned på en jevn overflate. Vær oppmerksom så skjermen ikke blir ripet eller skadet. Løft deretter skjermstativet.

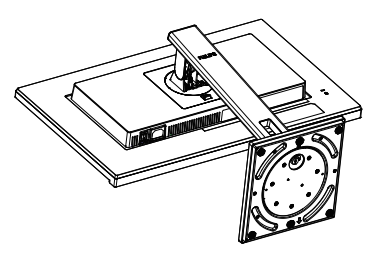

3. Vipp sokkelen samtidig med at utløserknappen trykkes, og skyv den ut.

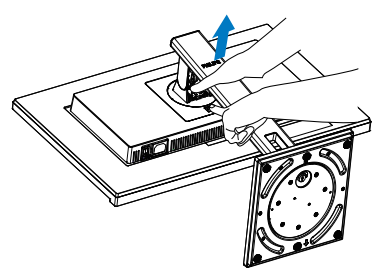

# **A** Merk

Denne skjermen kan brukes med en 100 mm x 100 mm VESA-kompatibel monteringsenhet. VESA-festeskrue M4. Kontakt produsenten før veggmontering.

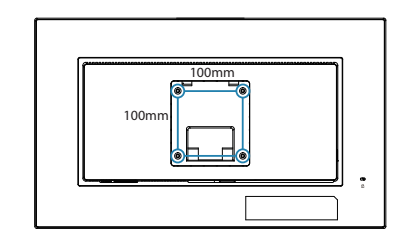

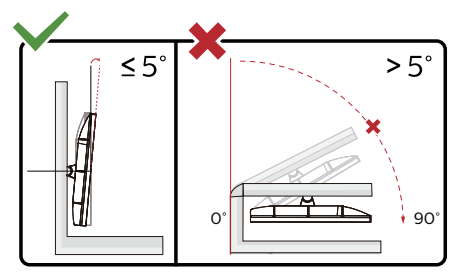

\* Skjermen kan ha se annerledes ut enn illustrasjonen.

# **Advarsel**

- For å unngå potensielle skader på skjermen, for eksempel at panelet skreller av, må du sørge for at skjermen ikke vippes nedover med mer enn -5 grader.
- Ikke trykk på skjermen mens du justerer vinkelen. Ta bare tak i rammen.

# <span id="page-12-0"></span>3. Bildeoptimering

# 3.1 SmartImage

### Hva er det?

SmartImage gir deg forhåndsinnstillinger som optimerer visningen av ulike typer innhold, og dynamisk justering av lysstyrke, kontrast, farge og skarphet i sanntid. Uansett om du arbeider med tekstprogrammer, viser bilder eller ser på video, gir Philips SmartImage flott optimert skjermytelse.

### 2 Hvorfor trenger jeg det?

Du vil ha en skjerm som gir den beste visningen av alt favorittinnholdet ditt. SmartImage-programvaren justerer automatisk lysstyrke, kontrast, farge og skarphet i sanntid for å gi deg en bedre seeropplevelse med skjermen.

### **B** Hvordan virker det?

SmartImage er en eksklusiv og nyskapende teknologi fra Philips som analyserer innholdet som vises på skjermen. Basert på et scenario som du velger, gir SmartImage en dynamisk forbedring av kontrast, fargenes metningsgrad og bildeskarphet slik at du får den beste skjermytelsen alt i sanntid ved å trykke på en enkelt knapp.

**4** Hyordan aktiverer jeg SmartImage?

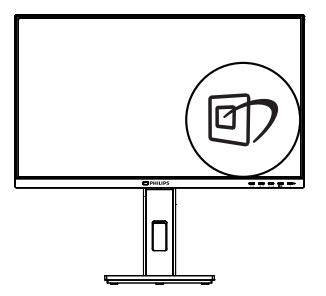

- 1. Trykk på for å åpne SmartImageskjermmenyen.
- 2. Trykk gjentatte ganger på for å bytte mellom EasyRead, Kontor, Foto, Film, Spill, Økonomisk, Lav blå-modus og Av.
- 3. SmartImage-skjermmenyen blir værende på skjermen i 5 sekunder, eller du kan trykke på "OK" for å bekrefte.

Det er flere valg: EasyRead, Kontor, Foto, Film, Spill, Økonomisk, Lav blåmodus og Av.

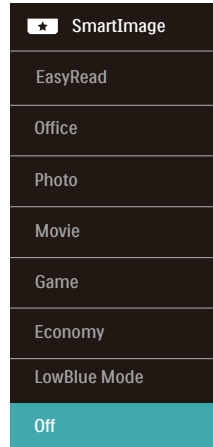

- EasyRead: Hjelper til med å forbedre lesbarheten av tekstbaserte applikasjoner som ebøker i PDF-format. Skjermen bruker en spesiell algoritme som øker kontrasten og grenseskarpheten i tekstinnhold, slik at du kan lese tekst uten å bli sliten. Lysstyrke, kontrast og fargetemperatur blir automatisk optimalt justert.
- Office (Kontor): Gir bedre tekstkvalitet og demper lysstyrken slik at lesbarheten blir bedre og øynene anstrenges mindre. Denne modusen gir mye større lesbarhet og produktivitet når du arbeider

<span id="page-13-0"></span>med regneark, PDF-filer, skannede generelle kontorprogrammer.

- Photo (Fotografi): Denne innstillingen kombinerer fargemetning, dynamisk kontrast og større skarphet for å vise fotografier og andre bilder med enestående klarhet og livaktige farger –helt uten artefakter og blasse farger.
- Movie (Film): Større lystetthet, dypere fargemetning, dynamisk kontrast og krystallklar skarphet gjør at alle detaljer i mørke områder av bildet vises, samtidig som fargene ikke blir utvasket i de lysere delene av skjermen. Slik blir videobildet dynamisk og naturlig.
- • Game (Spill): Denne innstillingen gir den beste spillopplevelsen gjennom å aktivere overdrivekretsen for å gi bedre responstid, gjøre kantene på bevegelige gjenstander mindre uklare og gi bedre kontrast i mørke og lyse bilder.
- • Economy (Økonomisk): I denne innstillingen justeres lysstyrke, kontrast og baklys slik at Officeprogramvare som brukes i hverdagen vises riktig, samtidig som strømforbruket holdes nede.
- LowBlue Mode (Lay blå-modus): Lav blå-modus for produktivitet som skåner øynene. Studier har vist at akkurat som at ultrafiolette stråler kan gi øyeskade, kan blå kortbølgelysstråler fra LED-skjermer forårsake øyeskader og påvirke synet over tid. Philips Lav blå-modus er utviklet for velvære og bruker smart programvare for å redusere skadelige blått kortbølgelys.

Off (Av): SmartImage gjør ingen forbedringer.

#### **O** Merk

Philips LowBlue-modus 2 samsvarer med sertifiseringen TUV Low Blue Light. Du kan velge denne modusen ved å trykke hurtigtasten @7 og deretter trykke på for å velge LowBluemodus. Se trinnene ovenfor for å velge SmartImage.

# 3.2 SmartContrast

#### 1 Hva er det?

Unik teknologi som analyserer innholdet på skjermen på en dynamisk måte og automatisk stiller inn optimal kontrastrate for å gi størst mulig klarhet og en behagelig seeropplevelse. Baklyset blir sterkere når bildene er klare, skarpe og lyse, og baklyset blir svakere når det vises bilder med mørk bakgrunn.

### **2** Hvorfor trenger jeg det?

Du vil ha den beste visuelle klarheten og visningskomforten for alle typer innhold. SmartContrast kontrollerer kontrasten og justerer bakgrunnslyset dynamisk for å gi klare, skarpe og lyse spill- og videobilder, eller vise klar tekst som er enkel å lese for kontorarbeid. Gjennom å redusere skjermens strømforbruk sparer du energikostnader og forlenger skjermens levetid.

#### **B** Hvordan virker det?

Når du aktiverer SmartContrast, analyseres innholdet som vises i sanntid, og fargene og intensiteten i bakgrunnslyset justeres. Denne funksjonen vil dynamisk forbedre kontrasten for en flott underholdningsopplevelse når du ser på videoer eller spiller spill.

# <span id="page-14-0"></span>4. Adaptive Sync

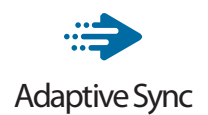

Spillopplevelsen har tidligere ikke vært optimal fordi GPU-er og skjermer har blitt oppdatert i forskjellig tempo. En GPU vil av og til gjengi mange nye bilder ved en enkel oppdatering av skjermen, mens skjermen viser biter av hvert bilde som enkeltbilder. Dette kalles "tearing". Tearing kan rettes opp i ved hjelp av det som kalles "v-sync", men bildet kan bli ujevnt når GPU-en venter på skjermen for å levere nye bilder.

V-sync gjør også at musen fungerer dårligere, og at bildefrekvensen minsker. AMD Adaptive Sync-teknologi eliminerer alle disse problemene ved at GPU-en oppdaterer skjermen i det øyeblikket et nytt bilde er klart. Dette gir en flott og tearing-fri spillopplevelse.

Etterfulgt av det kompatible grafikkortet.

- Operativsystem
	- **•**  Window.s 10/8.1/8/7
- Grafikkort: R9 290/300 Series og R7 260 Series
	- **•**  AMD Radeon R9 300 Series
	- **•**  AMD Radeon R9 Fury X
	- **•**  AMD Radeon R9 360
	- **•**  AMD Radeon R7 360
	- **•**  AMD Radeon R9 295X2
	- **•**  AMD Radeon R9 290X
	- **•**  AMD Radeon R9 290
	- **•**  AMD Radeon R9 285
	- **•**  AMD Radeon R7 260X
- **•**  AMD Radeon R7 260
- Prosessor A-Series Desktop- og Mobility-APU-er
	- **•**  AMD A10-7890K
	- **•**  AMD A10-7870K
	- **•**  AMD A10-7850K
	- **•**  AMD A10-7800
	- **•**  AMD A10-7700K
	- **•**  AMD A8-7670K
	- **•**  AMD A8-7650K
	- **•**  AMD A8-7600
	- **•**  AMD A6-7400K

# <span id="page-15-0"></span>5. PowerSensor™

**H** Hvordan virker det?

- PowerSensor fungerer etter prinsippet om sending og mottak av harmløse "infrarøde" signaler for å registrere om brukeren er i nærheten.
- Når brukeren sitter foran skiermen, fungerer den som normalt med de forhåndsinnstilte innstillingene som brukeren har valgt, dvs. lysstyrke, kontrast, farge osv.
- Vi kan anta at skjermen er satt til 100 % lysstyrke. Når brukeren går vekk fra skjermen, bruker skjermen automatisk opptil 70 % mindre strøm.

# Bruker tilstede foran Bruker ikke<br>tilstede

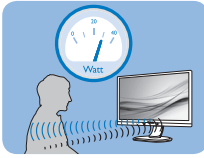

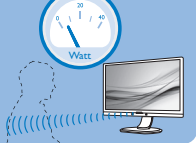

Strømforbruket som det vises til ovenfor, er kun ment som et eksempel.

# 2 Innstilling

#### Standardinnstillinger

PowerSensor laget for å registrere nærværet av brukeren hvis denne befinner seg mellom 30 og 100 cm fra skjermen og innenfor fem grader til venstre eller høyre for skjermen.

#### Egendefinerte innstillinger

Hvis du foretrekker å være i en posisjon utenfor perimeterne ovenfor, kan du velge en høyere signalstyrke for mer effektiv registrering: Jo høyere innstilling, jo sterkere er registreringssignalet. For at PowerSensor skal være maksimalt effektiv og registrere brukeren som ønsket, bør du sitte rett foran skjermen.

- Hyis du velger å plassere deg mer enn 100 cm fra skjermen, bør du bruke maksimal registreringsstyrke som fungerer i avstander på opptil 120 cm. (innstilling 4)
- Siden mørke klær absorberer infrarøde signaler selv om brukeren er nærmere enn 100 cm fra skjermen, bør du bruke større signalstyrke når du går kledd i svart eller bruker klær med mørke farger.

# Funksjonsknapp Aktiv sensor-

# avstand

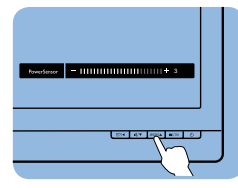

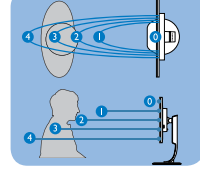

# Liggende / stående stilling

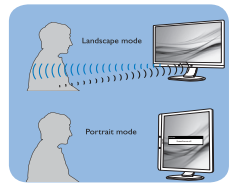

Illustrasjonene over er kun for referanse, og de gjengir kanskje ikke hvordan akkurat denne modellen ser ut.

# **B** Slik justerer du innstillinger

Hvis PowerSensor ikke fungerer som den skal innenfor eller utenfor standardrekkevidden, kan du finjustere sensoren slik:

- Trykk på PowerSensorfunksjonsknappen.
- Du finner justeringslinjen.
- Still registreringsstyrken til PowerSensor til innstilling 4 og trykk på OK.

#### 5. PowerSensor™

- • Test det nye oppsettet for å se om PowerSensor registrerer deg korrekt der du befinner deg.
- • PowerSensor-funksjonen er kun designet for å fungere i liggende stilling. Når PowerSensor er aktivert, blir den automatisk deaktivert når skjermen settes i stående stilling (90 grader); den slås automatisk PÅ igjen hvis skjermen settes i standard liggende stilling.

#### $\bigoplus$  Merk

En manuelt valgt PowerSensor-modus forblir aktiv med mindre og inntil den omjusteres eller standardmodus blir aktivert igjen. Hvis du synes PowerSensor er for følsom, kan du skru ned signalstyrken. Hold sensorlinsen ren. Hvis den blir skitten, kan du tørke den av med alkohol for å sikte at avstandsregistrering fungerer.

# <span id="page-17-0"></span>6. Design for å forhindre dataøyesyndrom (CVS)

Philips-skjermer er designet for å forhindre belastning på øynene som følge av bruk av datamaskin over lengre perioder.

Følg instruksjonene nedenfor for å bruke Philips-skjermen på en måte som effektivt reduserer tretthet og maksimerer arbeidsproduktiviteten.

- 1. Passende belysning:
	- • Justere belysningen i omgivelsene etter skjermen, og unngå fluorescerende lys og flater som reflekterer mye lys.
	- • Juster lysstyrken og kontrasten til passende nivå.
- 2. Gode arbeidsvaner:
	- • Overdreven bruk av skjerm kan føre til ubehag i øynene. Det er bedre å ta kortere og hyppigere pauser på arbeidsstasjonen enn å ta lengre og sjeldnere pauser. For eksempel et det bedre med en 5–10 minutters pause hvert 50.–60. minutt enn én 15 minutters pause annenhver time.
	- • Se på ting som er lenger borte når du har fokusert på skjermen lenge.
	- • Lukk og rull øynene varsomt for å avspenne dem.
	- • Blink bevisst ofte mens du arbeider.
- • Strekk nakken forsiktig, og vipp hodet sakte fremover, bakover og mot sidene for å lindre smerte.
- 3. Ideell arbeidsstilling
	- • Plasser skjermen i riktig høyde og vinkel i henhold til høyden din.
- 4. Velg en Philips-skjerm for å være skånsom mot øynene.
	- • Antirefleksskjerm: Antirefleksskjermen reduserer effektivt irriterende og distraherende refleksjoner som forårsaker tretthet i øynene.
	- $\cdot$  Flimmerfri teknologi designet for å regulere lysstyrken og redusere flimmer for å bli mer komfortabel å se på.
	- • LowBlue-modus: Blått lys kan anstrenge øynene. Philips har et LowBlue-modus, som lar deg stille inn ulike filtreringsnivåer for blått lys avhengig av arbeidssituasjonen.
	- • EasyRead-modus gir en papirlignende leseopplevelse, noe som gjør det mer behagelig å arbeide med lange dokumenter på skjermen.

# <span id="page-18-0"></span>7. LightSensor

### Hva er det?

LightSensor er en unik og intelligent måte å optimalisere bildekvaliteten på, som måler og analyserer det innkommende signalet for å automatisk justere bildekvaliteten. LightSensor bruker en sensor for å justere lysstyrken i bildet avhengig av lysforholdene i rommet.

2 Hvordan aktiverer jeg LightSensor?

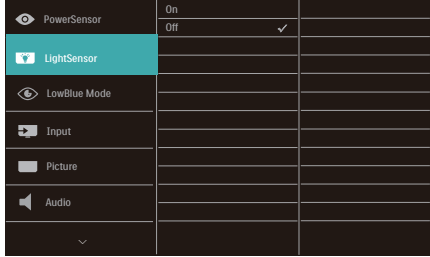

- 1. Trykk på  $\equiv$  -knappen på frontrammen for å gå inn i skjermmenyen.
- 2. Trykk på ▲- eller ▼-knappen for å velge [LightSensor], og trykk på OK.
- 3. Trykk på ▲ eller ▼ for å slå LightSensor av eller på.

# <span id="page-19-0"></span>8. Tekniske spesifikasjoner

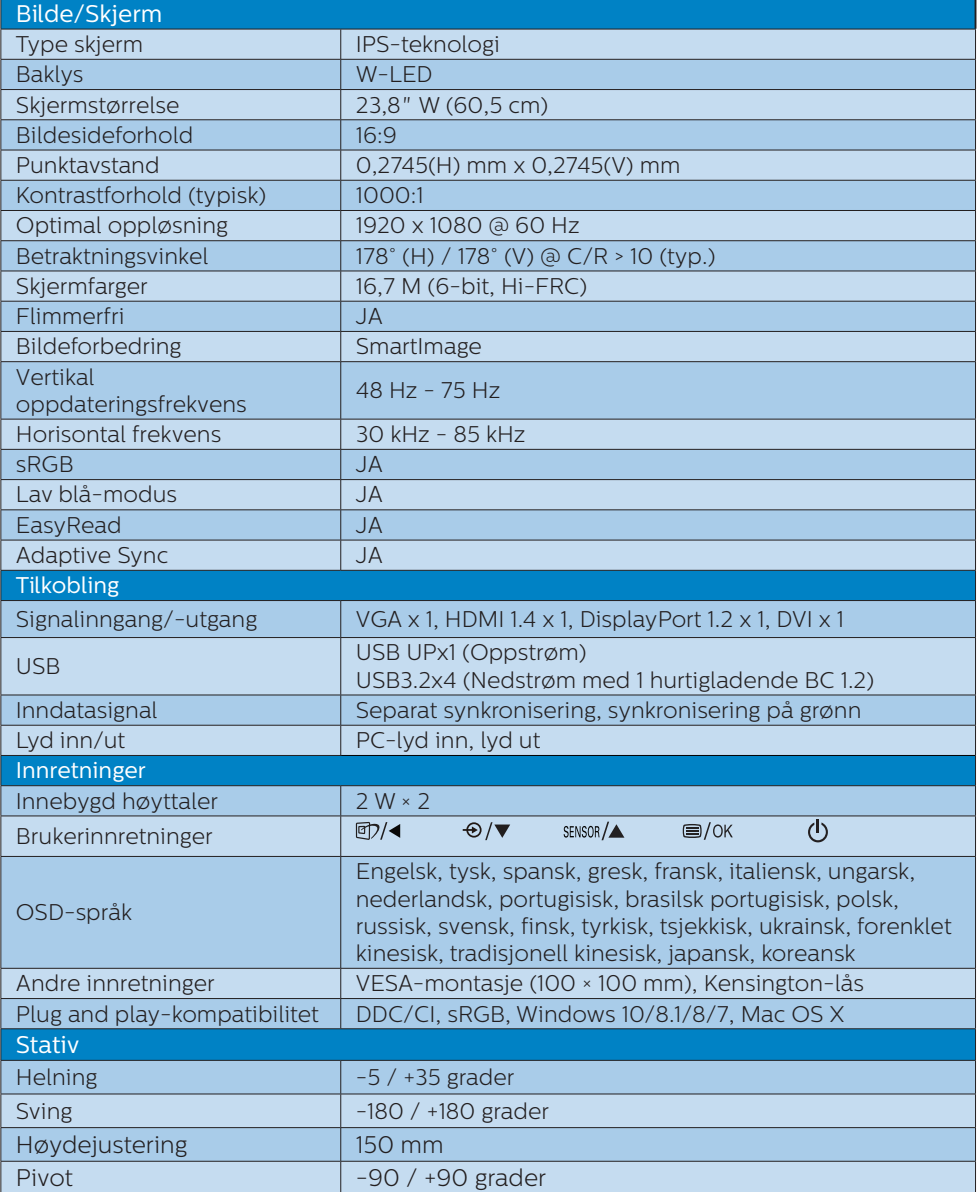

8. Tekniske spesifikasjoner

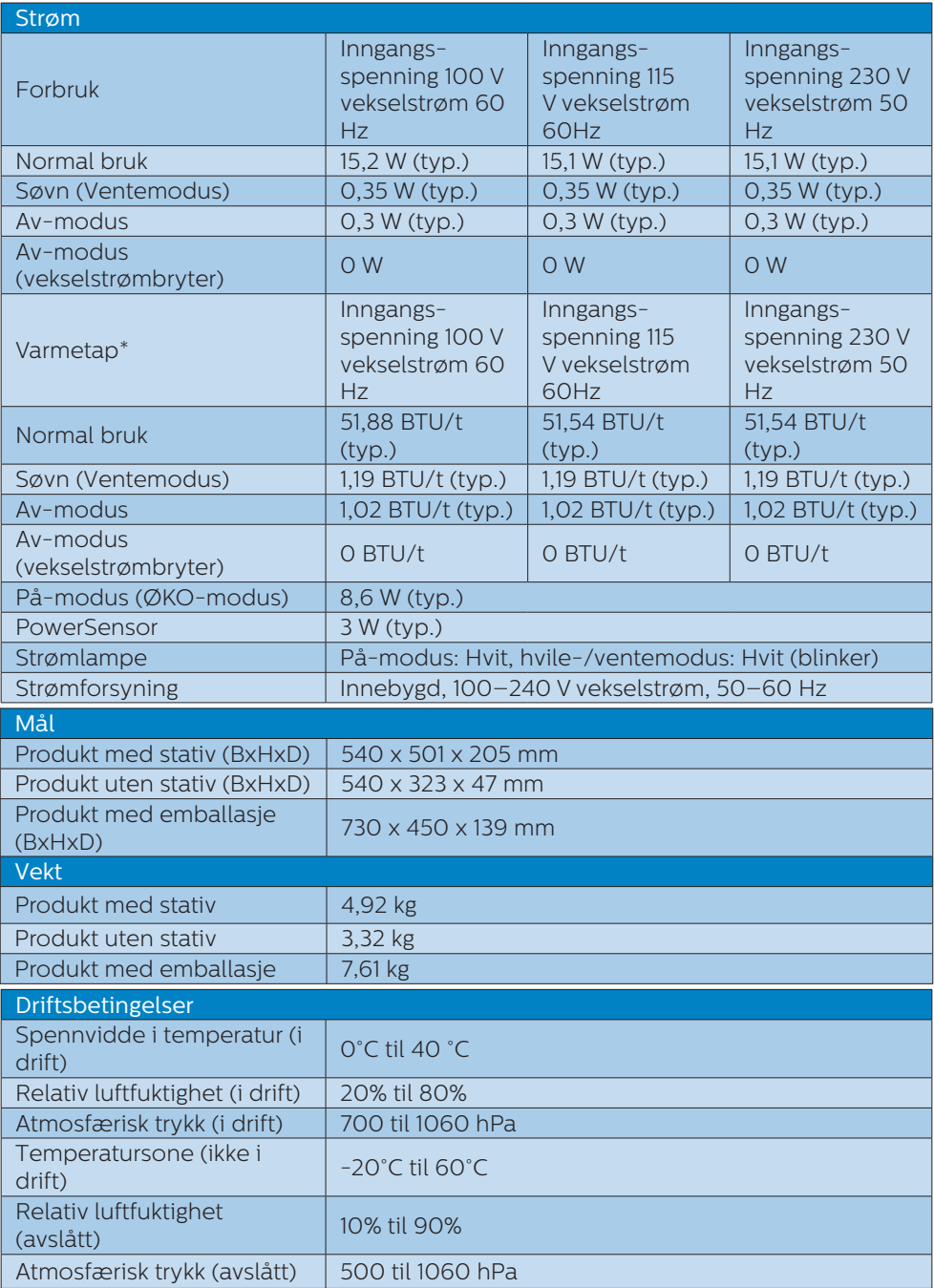

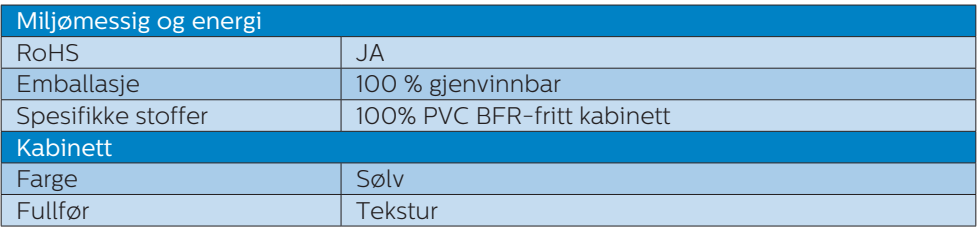

### $\bigoplus$  Merk

Disse dataene kan endres uten forvarsel. Gå til www.philips.com/support for å laste ned den siste versjonen av heftet.

# <span id="page-22-0"></span>8.1 Oppløsning og forhåndsinnstilte moduser

#### **Maksimal oppløsning** 1920 x 1080 @ 60 Hz (VGA/DVI)

1920 x 1080 @ 75 Hz (HDMI/DP)

### 2 Anbefalt oppløsning

1920 x 1080 @ 60 Hz

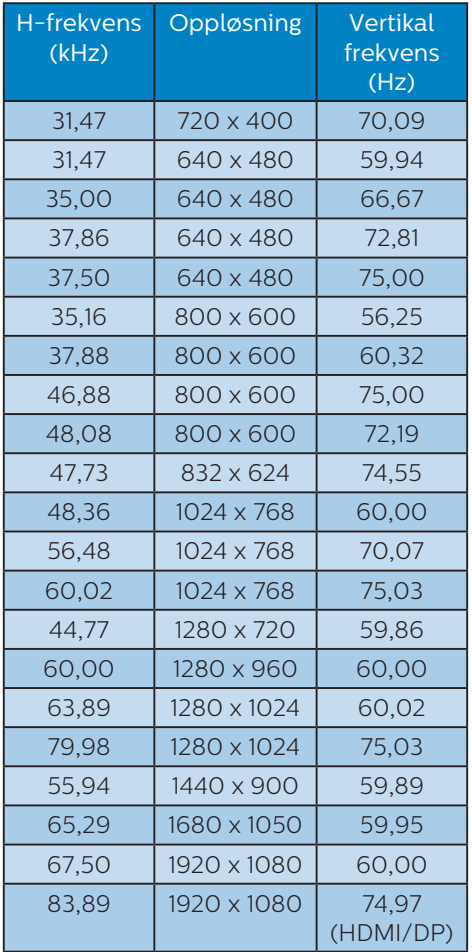

# $\bigoplus$  Merk

Vær oppmerksom på at skjermen fungerer best med den naturlige oppløsningen 1920 x 1080 ved 60 Hz. For best skjermkvalitet, bør du følge denne anbefalingen for skjermoppløsning.

# <span id="page-23-0"></span>9. Strømstyring

Hvis du har videokort eller programvare som overholder VESA DPM, kan skjermen automatisk redusere strømforbruket når den ikke er i bruk. Hvis inndata fra et tastatur, en mus eller en annen inndataenhet blir registrert, vil skjermen "våkne" automatisk. I den følgende tabellen vises denne automatiske strømsparingsfunksjonens strømforbruk og signaler:

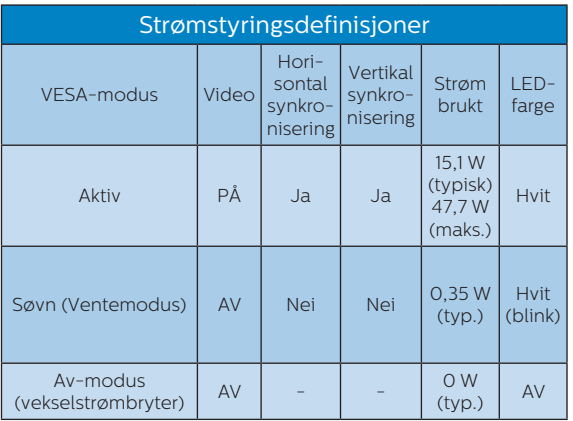

Følgende oppsett brukes til å måle strømforbruket til denne skjermen.

- • Opprinnelig oppløsning: 1920 x 1080
- • Kontrast: 50%
- • Lysstyrke: 80%
- • Fargetemperatur: 6500 K med fullstendig hvitmønster

#### **A** Merk

Disse dataene kan endres uten forvarsel.

# <span id="page-24-1"></span><span id="page-24-0"></span>10.Service og garantier

# 10.1 Philips flatskjermpolicy ved defekte pixler

Philips streber etter å levere produkter av høyeste kvalitet. Vi bruker noen av industriens mest avanserte produksjonsprosesser og vi praktiserer streng kvalitetskontroll. Det er imidlertid ikke alltid til å unngå at det finnes defekte piksler i TFT-flatskjermer. Ingen produsent kan garantere at alle paneler er uten feil på piksler, men Philips garanterer at enhver skjerm med uakseptabelt mange defekter repareres eller byttes ut under garantien. Dette avsnittet forklarer de forskjellige typene av pikseldefekter, og definerer et akseptabelt defektnivå for hver type. For at reparasjon eller et nytt produkt skal dekkes av garantien, må antallet defekte piksler på en TFT-skjerm overstige disse nivåene. For eksempel kan ikke mer enn 0,0004 % av subpikslene på en skjerm være defekte. Videre setter Philips enda høyere kvalitetsstandarder for enkelte typer eller kombinasjoner av pikseldefekter som er lettere å legge merke til enn andre. Dette gjelder over hele verden.

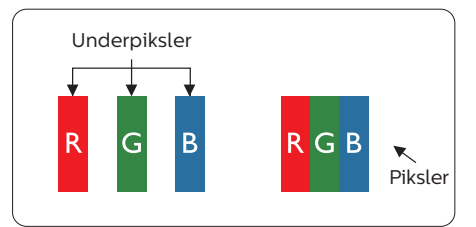

### Piksler og underpiksler

En piksel, eller et bildeelement, er sammensatt av tre underpiksler i primærfargene rød, grønn og blå. Mange piksler utgjør til sammen et bilde. Når alle underpikslene i en

piksel er belyst, vil de tre fargede underpikslene sammen opptre som en enkelt hvit piksel. Når alle er mørke, vil de tre fargede underpikslene sammen opptre som en enkelt svart piksel. Andre kombinasjoner av belyste og mørke underpiksler opptrer som enkelte piksler med andre farger.

#### Typer av feil på piksler

Feil på piksler og underpiksler vises på skjermen på forskjellige måter. Det er to kategorier av pikseldefekter og flere typer underpikseldefekter innenfor hver kategori.

#### Lyst punkt-feil

Lyst punkt-feil vises som piksler eller underpiksler som alltid er "på" eller lyser. Et lyst punkt er en underpiksel som stikker seg ut når skjermen viser et mørkt mønster. Det finnes flere typer av lyst punkt-feil.

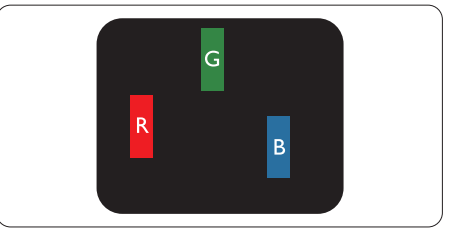

En belyst rød, grønn eller blå underpiksel.

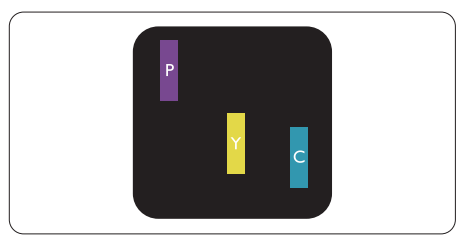

To tilstøtende belyste underpiksler:

- $Rad + BlA = Fiola$
- Rød + Grønn = Gul
- Grønn + Blå = Blågrønn

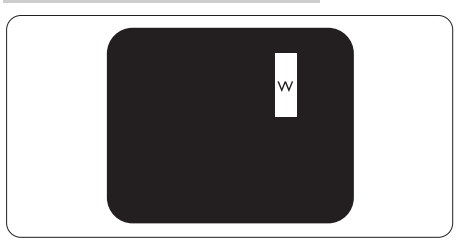

Tre tilstøtende belyste underpiksler (en hvit piksel).

### **A** Merk

Et rødt eller blått lyst punkt er mer enn 50 prosent lysere enn omkringliggende punkter; et grønt lyst punkt er 30 prosent lysere enn omkringliggende punkter.

#### Svart punkt-feil

Svart punkt-feil vises som piksler eller underpiksler som alltid er "av". Et svart punkt er en underpiksel som vises på skjermen når skjermen viser et lyst mønster. Det finnes flere typer svart punkt-feil.

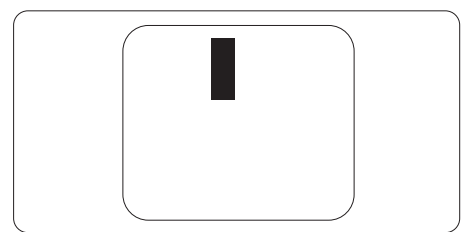

#### Nærhet mellom pikseldefekter

Ettersom piksel- og underpikseldefekter som ligger nær hverandre og er av samme type kan være lettere å få øye på, spesifiserer Philips også toleransegrensen for nærhet mellom pikseldefekter.

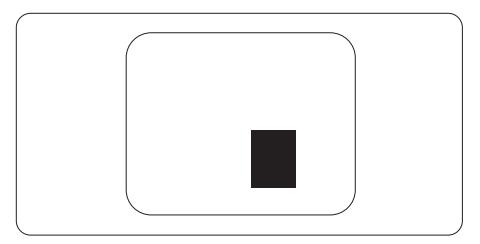

#### Toleranse for pikseldefekter

For at garantien skal dekke reparasjon eller et nytt produkt på grunn av ødelagte bildepunkter i løpet av garantiperioden, må antallet defekte bildepunkter i en TFT-flatskjerm fra Philips overskride antallet som oppgis i følgende oversikter.

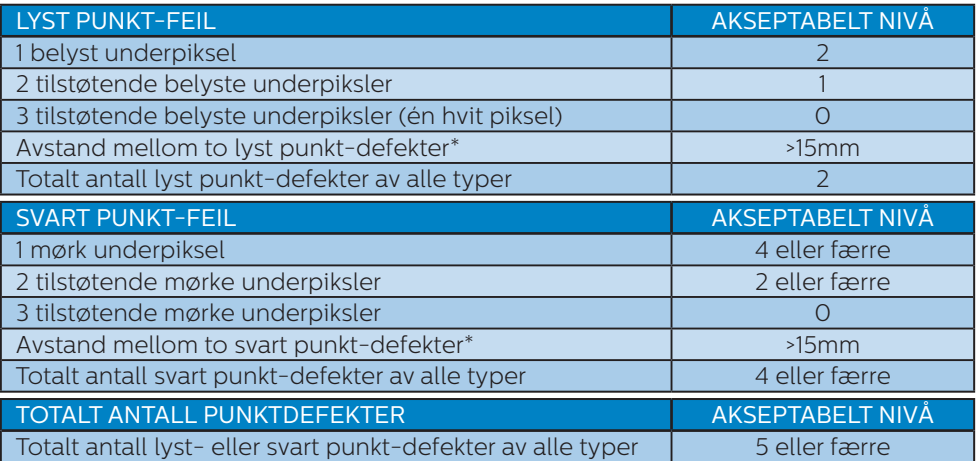

### Merk

1 eller 2 tilstøtende underpikseldefekter = 1 punktdefekt

# <span id="page-27-0"></span>10.2 Service og garantier

Du kan få informasjon om garantidekning og ytterligere krav om støtte som gjelder for ditt område ved å besøke www.philips.com/support eller ved å ta kontakt med ditt lokale Philips-kundesenter.

Hvis du ønsker å utvide den generelle garantiperioden, kan du kjøpe en utvidet garantiservicepakke via vårt sertifiserte servicesenter.

For garantiperioden kan du se Garantierklæringen i Informasjonshåndbok for regulering og service.

Hvis du vil benytte deg av denne tjenesten, må du huske å kjøpe tjenesten innen 30 kalenderdager etter den opprinnelige kjøpsdatoen. Under den utvidede garantiperioden inkluderer tjenesten henting, reparasjon og retur, men brukeren vil være ansvarlig for alle påløpte kostnader.

Hvis den sertifiserte servicepartneren ikke kan utføre de nødvendige reparasjonene under den tilbudte utvidede garantipakken, vil vi finne alternative løsninger for deg, hvis det er mulig, opp til den utvidede garantiperioden du har kjøpt.

Ta kontakt med være Philips kundeservicerepresentant eller det lokale kontaktsenteret (kundestøttenummeret) for mer informasjon.

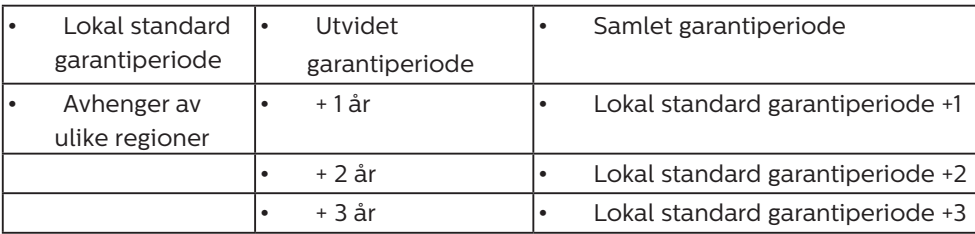

Philips kundestøttenummer står nedenfor.

\*\*Dokumentasjon for opprinnelig kjøp og kjøp av utvidet garantiservice kreves.

# $\bigoplus$  Merk

I Informasjonshåndbok for regulering og service står lokale telefonstøttenumre. Du finner den på støttenettsidene til Philips.

# <span id="page-28-1"></span><span id="page-28-0"></span>11. Feilsøking og OSS (ofte stilte spørsmål)

# 11.1 Feilsøking

Denne siden omhandler problemer som kan løses av brukeren. Hvis problemet vedvarer etter at du har forsøkt disse løsningene, bør du kontakte en representant for Philips' kundestøtte.

# **1** Vanlige problemer

Intet bilde (Strøm-LED lyser ikke)

- Sørg for at strømledningen er koblet til i strømuttaket og på baksiden av skjermen.
- Kontroller først at strømknappen foran på skjermen er i AV-posisjon, og skyv den så til PÅ-posisjon.

Det er ikke bilde (strømlampen lyser hvitt)

- Forsikre deg om at datamaskinen er slått på.
- Sørg for at signalkabelen er korrekt tilkoblet datamaskinen.
- Pass på at det ikke er bøyde pinner på tilkoblingssiden av skjermkabelen. Hvis den har det, må du reparere eller bytte ut kabelen.
- Energisparingsfunksjonen kan være aktivert

# På skjermen står det

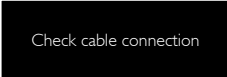

- Sørg for at skjermkabelen er korrekt tilkoblet datamaskinen. (Det henvises også til Hurtigstartsguiden).
- Undersøk om skiermkabelen har bøyde pinner.

Forsikre deg om at datamaskinen er slått på.

### AUTO-knappen fungerer ikke

• Autofunksjonen fungerer kun i VGA-Analog modus. Hvis resultatet ikke er tilfredsstillende, kan du manuelt gjøre justeringer via OSD-menyen.

### **⊖** Merk

#### Autofunksjonen kan ikke brukes i DVI-Digital modus da den ikke er nødvendig.

#### Synlige tegn på røyk eller gnister

- Ikke foreta noe feilsøking
- For sikkerhets skyld må du umiddelbart trekke ut støpselet til skjermen fra stikkontakten.
- Ta umiddelbart kontakt med Philipskundeservice.

# 2 Problemer med bildet

#### Bildet er ikke sentrert

- Juster bildeposisjonen med "Auto"funksjonen i OSD-hovedkontroller.
- Juster bildets posision gjennom å bruke Fase/Klokke i Oppsett i OSDhovedkontroller. Den fungerer kun i VGA-modus.

### Bildet vibrerer på skjermen

Sjekk at signalkabelen er korrekt og forsvarlig tilkoblet grafikkortet eller PC-en.

### Vertikal flimring forekommer

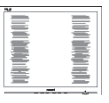

- Juster bildeposisjonen med "Auto"funksjonen i OSD-hovedkontroller.
- Eliminer de horisontale stolpene gjennom å bruke Fase/Klokke i Oppsett i OSD-hovedkontroller. Den fungerer kun i VGA-modus.

#### <span id="page-29-0"></span>Horisontal flimring forekommer

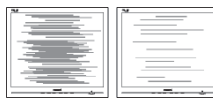

- Juster bildeposisjonen med "Auto"funksjonen i OSD-hovedkontroller.
- • Eliminer de horisontale stolpene gjennom å bruke Fase/Klokke i Oppsett i OSD-hovedkontroller. Den fungerer kun i VGA-modus.

Bildet virker tåkete, utydelig eller for mørkt

Juster kontrasten og lysstyrken i skjermbildemenyen (OSD).

Et "etterbilde", "innbrent bilde" eller "spøkelsesbilde" forblir på skjermen etter at strømmen er slått av.

- Uavbrutt visning av stillbilder eller statiske bilder over lengre tid fører til "innbrent bilde", også kjent som "etterbilde" eller "spøkelsesbilde", på skjermen. "Innbrent bilde", "etterbilde" eller "spøkelsesbilde" er et velkjent fenomen med LCDskjermteknologi. I de fleste tilfeller vil "innbrenningen", "etterbildene" eller "spøkelsesbildene", forsvinne gradvis etter at strømmen er skrudd av.
- Aktiver alltid en bevegelig skjermsparer når du forlater skjermen.
- Aktiver alltid et program for periodevis skjermoppdatering hvis LCD-skjermen viser statisk innhold som ikke endres.
- Unnlatelse av å aktivere en skjermsparer, eller en periodisk skjermoppdatering kan det resultere i en alvorlig "innbrenning", "etterbilde" eller "spøkelsesbilde". Symptomene vil ikke forsvinne og de kan heller ikke repareres. Skaden

som nevnes over, dekkes ikke av garantien din.

Bildet virker forvrengt. Teksten er uklar eller tåkete.

Sett datamaskinens skjermoppløsning til den anbefalte oppløsningen.

Grønne, røde, blå, mørke og hvite punkter vises på skjermen.

De gjenværende prikkene er normalt for flytende krystall som brukes i dagens teknologi. Vennligst se pixelpolicy for mer detaljert informasion.

\* "Strøm på"-lyset er for sterkt og er forstyrrende

Du kan justere "strøm på"-lyset gjennom Strømlampe i Oppsett i OSD-hovedkontroller.

Trenger du mer hjelp, kan du se kontaktinformasjonen for servive som står i Informasjonshåndbok for regulering og service og så kontakte Philips kundeservicerepresentant.

\* Funksjonalitet avviker etter skjermen.

# 11.2 Generelle ofte stilte spørsmål

- Sp. 1. Når jeg installerer skjermen, hva skal jeg gjøre hvis "Kan ikke vise denne videomodusen" vises?
- Sv.: Anbefalt oppløsning for denne skjermen: 1920 x 1080 @ 60 Hz.
- Plugg fra alle kabler, og koble så PC-en til skjermen du brukte tidligere.
- I Start-menyen i Windows velger du Innstillinger/Kontrollpanel. I Kontrollpanel-vinduet velger du Skjerm-ikonet. I Kontrollpanelet for Skjerm velger du "Innstillinger" kategorien. Under kategorien

Innstilinger, i boksen merket "Skrivebordsområde", beveger du glidebryteren til 1920 x 1080 piksler.

- Åpne "Avanserte egenskaper", sett Oppdateringshastighet til 60 Hz og klikk så OK.
- Start datamaskinen på nytt og gjenta steg 2 og 3 for å bekrefte at PC-en er satt til 1920 x 1080 ved 60 Hz.
- Skru av datamaskinen, koble fra den gamle skjermen, og koble til LCDskjermen fra Philips på nytt.
- Skru på skjermen og deretter på PC-en.
- Sp. 2. Hva er anbefalt oppdateringsfrekvens for LCDskjermen?
- Sv.: Anbefalt oppdateringsfrekvens i LCD-skjermer er 60 Hz. Ved en forstyrrelse på skjermen, kan du sette den til 75 Hz for å se om dette fikser forstyrrelsen.
- Sp. 3: Hva er .inf- og .icm-filene på CD-ROM-en? Hvordan installerer jeg driverne (.inf og .icm)?
- Sv.: Dette er skjermens driverfiler. Følg instruksjonene i bruksanvisningen for å installere driverne. Det kan hende datamaskinen ber deg om skjermdrivere (.inf- og .icm-filer) eller en plate med drivere når du installerer skjermen første gang. Følg instruksjonene for å sette inn CD-ROM-en som fulgte med i denne pakken. Skjermdriverne (.inf og .icm) blir installert automatisk.

#### Sp. 4: Hvordan justerer jeg oppløsningen?

Sv.: Videokortet og grafikkdriveren din avgjør de tilgjengelige ressursene. Du kan velge ønsket oppløsning

i Windows® Kontrollpanel under "Egenskaper for skjerm".

#### Sp. 5: Hva hvis jeg gjør noe galt når jeg justerer skjermen?

Sv.: Trykk ganske enkelt på  $\blacksquare$ /OK knappen og velg deretter 'Setup' >'Reset' for å få tilbake opprinnelige fabrikkinnstillinger.

#### Sp. 6: Er LCD-skjermen motstandig mot riper?

Sv.: Generelt anbefales det at skjermens overflate ikke utsettes for store støt og beskyttes mot skarpe og butte gjenstander. Når du håndterer skjermen, må du ikke trykke eller bruke kraft på sidene av skjermens overflate. Dette kan ha innvirkning på garantiforholdet.

#### Sp. 7: Hvordan skal jeg rengjøre LCDoverflaten?

Sv.: For normal rengjøring bruker du en ren og myk klut. For ekstra rengjøring bør du bruke isopropanol. Ikke bruk andre løsemidler, som etylalkohol, etanol, aceton, heksan osv.

#### Sp. 8: Kan jeg endre skjermens fargeinnstilling?

- Sv.: Ja, du kan endre fargeinnstillingen gjennom OSDkontrollen ved å bruke følgende fremgangsmåte.
- Trykk på "OK" for å vise OSD (On Screen Display)-menyen
- Trykk på "Nedpil" for å velge alternativet "Farge" og trykk deretter på "OK" for å justere de tre fargeinnstillingene under.
	- 1. Fargetemperatur: Native, 5000 K, 6500 K, 7500 K, 8200 K, 9300 K og 11500 K. Med innstillinger

innenfor 5000 K-spekteret virker skjermen "varm med en rødhvit fargetone", mens en 11500 K-temperatur gir en "kjølig, blåhvit tone".

- 2. sRGB: Dette er en standardinnstilling for å sikre korrekt overføring av farger mellom ulikt utstyr (f.eks. digitalkameraer, skjermer, skrivere, skannere osv.).
- 3. Brukerdefinert: Brukeren kan velge fargen som han/hun foretrekker ved å justere rød, grønn og blå farge.

# **A** Merk

En måling av fargen på lys som utstråles av et objekt når det varmes opp. Målingen uttrykkes som verdier i en absolutt skala (grader Kelvin). Lavere Kelvin-temperaturer, som 2004 K, er røde; høyere temperaturer som 9300 K, er blå. Nøytral temperatur er hvit på 6504 K.

- Sp. 9: Kan jeg koble LCD-skjermen til alle PC-er, arbeidsstasjoner og Mac-er?
- Sv.: Ja. Alle LCD-skjermer fra Philips er fullt kompatible med vanlige PCer, Mac-er og arbeidsstasjoner. Det kan være at du må bruke en kabeladapter for å kunne koble skjermen til et Mac-system. Kontakt salgsrepresentanten din fra Philips for mer informasjon.
- Sp. 10: Støtter LCD-skjermer fra Philips Plug and Play?
- Sv.: Ja, skjermene er Plug and playkompatible med Windows 10/8.1/8/7 og Mac OSX.
- Sp. 11 Hva betyr spøkelsesbilder, innbrenning, eller det at

# bildet brenner seg fast på LCD-skjermer?

- Sv.: Uavbrutt visning av stillbilder eller statiske bilder over lengre tid fører til "innbrent bilde", også kjent som "etterbilde" eller "spøkelsesbilde", på skjermen. "Innbrent bilde", "etterbilde" eller "spøkelsesbilde" er et velkjent fenomen med LCDskjermteknologi. I de fleste tilfeller vil "innbrenningen", eller "etterbildene"/"spøkelsesbild ene", forsvinne gradvis etter at strømmen er skrudd av. Aktiver alltid en bevegelig skjermsparer når du forlater skjermen. Aktiver alltid et program for
	- periodevis skjermoppdatering hvis LCD-skjermen viser statisk innhold som ikke endres.

# **A** Advarsel

Unnlatelse av å aktivere en skjermsparer, eller en periodisk skjermoppdatering kan det resultere i en alvorlig "innbrenning", "etterbilde" eller "spøkelsesbilde". Symptomene vil ikke forsvinne og de kan heller ikke repareres. Skaden som nevnes over, dekkes ikke av garantien din.

- Sp. 12: Hvorfor vises ikke skarp tekst, men ujevne bokstaver på skjermen?
- Sv.: LCD-skiermen fungerer best med den opprinnelige oppløsningen 1920 x 1080 ved 60 Hz. For best bilde bør du bruke denne oppløsningen.
- Sp. 13: Hvordan kan jeg låse eller låse opp hurtigtasten?
- Sv.: Du kan låse skjermmenyene ved å trykke og holde  $\blacksquare$ / $\bigcirc$ K -knappen mens skjermen er avslått; du kan

#### 11. Feilsøking og OSS (ofte stilte spørsmål)

deretter trykke på  $\bigcirc$  -knappen for å slå på skjermen. Du kan låse opp skjermmenyene ved å trykke og holde  $\blacksquare / OK$  -knappen mens skjermen er avslått; du kan deretter trykke på (J) -knappen for å slå på skjermen.

Monitor controls locked

- Sp. 14: Hvor finner jeg Informasjonshåndbok for regulering og service, som nevnes i EDFU?
- Sv.: Informasjonshåndbok for regulering og service kan lastes ned på støttenettstedet til Philips.

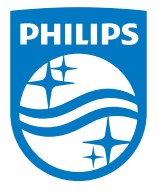

2020 © TOP Victory Investments Ltd. Med enerett.

Dette produktet er produsert av og selges under ansvaret til Top Victory Investments Ltd. Top Victory Investments Ltd. er garantist i forhold til dette produktet. Philips og Philips Shield Emblem er registrerte varemerker for Koninklijke Philips N.V. og brukes under lisens.

Spesifikasjonene kan endres uten forvarsel.

Versjon: M10242BGE1L